# TC Pro Quick Start User Guideline

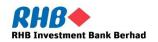

#### **Notice**

Along with every effort has been made to ensure that the information given in this TC Pro Quick Start User Guideline is accurate, no legal responsibility is accepted by RHB Investment Bank Berhad ("RHBIB") for any errors, omissions or statements.

The information set out in this quick guideline is provided at your sole risk and RHB shall have no liability to you in the event that you suffer any loss, whether in contract, tort or negligence, either directly or indirectly, arising out of this guideline or the information contained herein.

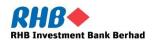

#### CONTENTS

- How to Install TC Pro
- 2. How to Log In
- 3. Change Your Password
- 4. The Trading Platform Windows
- 5. How to open a Quote Screen
- 6. How to Open Chart
- 7. Place a Trade or Working Order
- 8. Cancel or Amend a Trade or a Working Order
- 9. How to View Your Position and Margin Balance

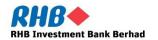

#### 1. How to Install TC Pro

Clicking on the download link below will initiate the download of TC Pro.

Choose Keep to continue the download.

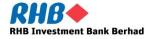

#### 1. How to Install TC Pro

Right click the downloaded file and choose "show the destination folder".

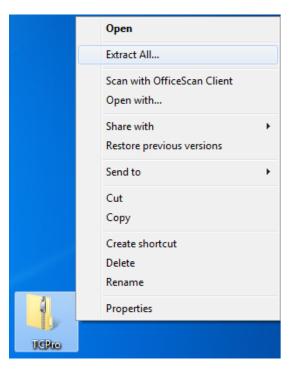

Right click the downloaded TCPro file and choose "Extract All" to extract the application folder.

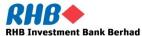

#### 1. How to Install TC Pro

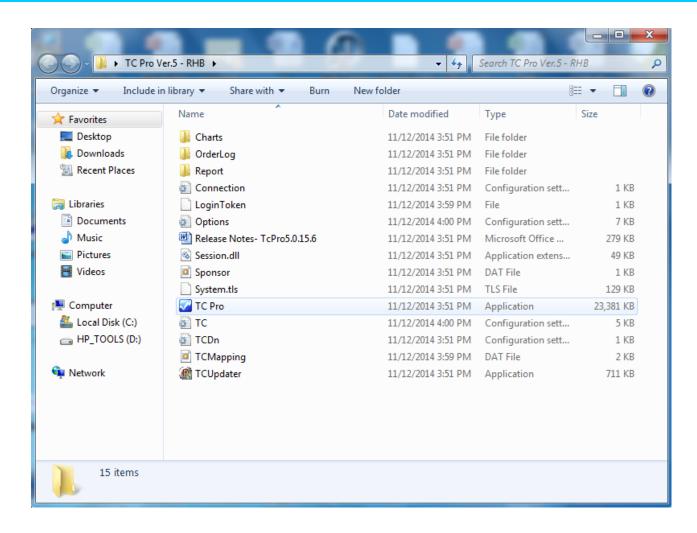

TC Pro application will be available in the extracted folder.

Double click TC Pro to launch the application.

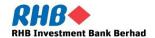

#### 2. How to Log In

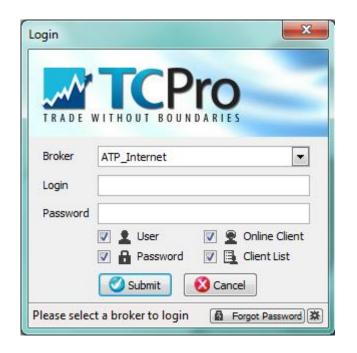

Type in Login and Password to login into TC Pro.

Under the broker, there are two options:

- ATP\_Internet
- ATP\_MPLS (leased line)

Kindly choose ATP\_Internet to login.

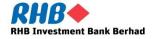

#### 2. How to Log In

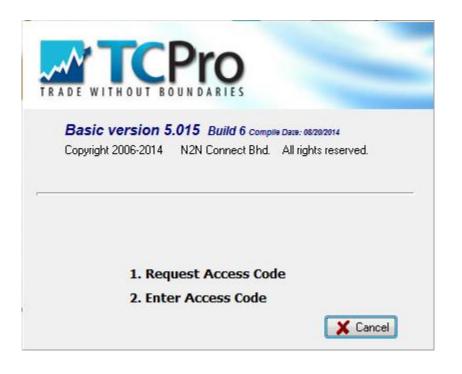

For first time login, you will be prompted to get your access code, set your security question, change your password and trading pin.

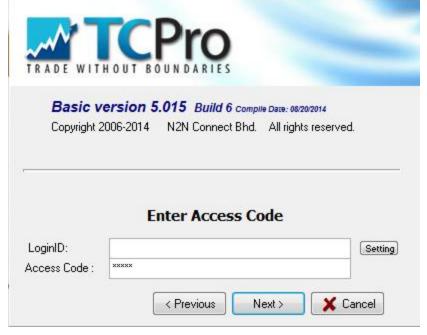

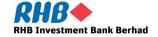

## 3. Change your password

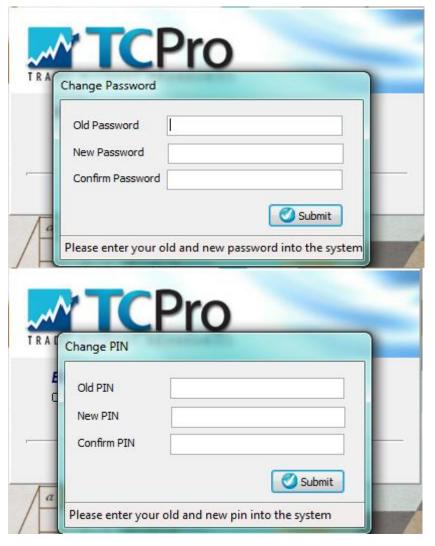

The following three windows are to change your password, trading pin and set security question.

| Please provide                 | your security question and answer. |   |
|--------------------------------|------------------------------------|---|
| Security<br>Question           | My own question                    | • |
| Security<br>Question<br>Answer |                                    |   |

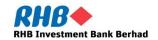

## 4. The Trading Platform Windows

When you have successfully logged on to TC Pro, the system will automatically open the Main Trading Window

#### **The Main Trading Window**

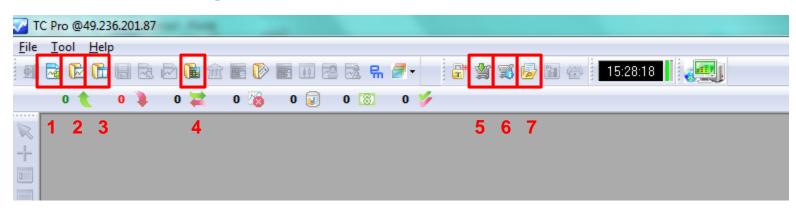

- 1. New Chart
- 2. Open Chart
- 3. Open Layout
- 4. Open Quote

- 5. Order Entry
- 6. Order Status
- 7. Portfolio

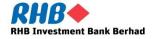

### 5. How to open a quote screen

Click on the icon in the red box and the quote screen will appear as follow.

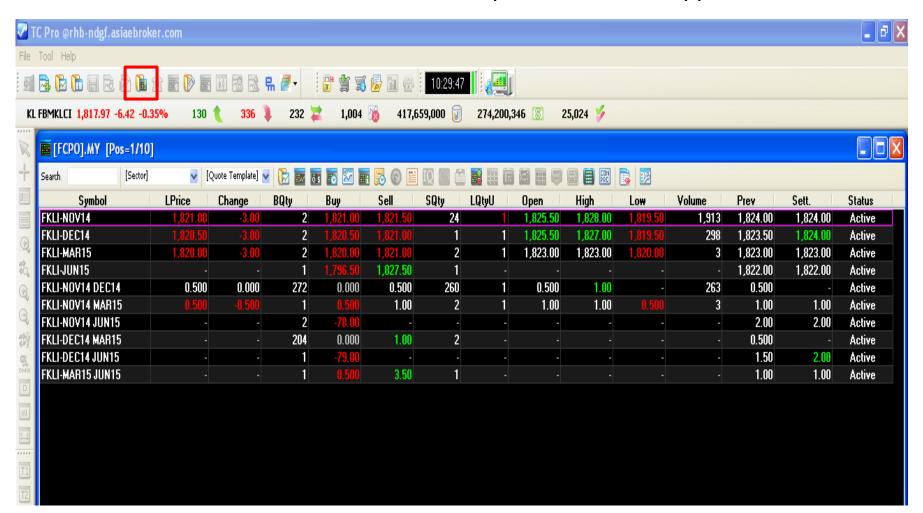

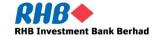

#### 5. How to open a quote screen

To change the quote screen to other products, right click on the quote screen.

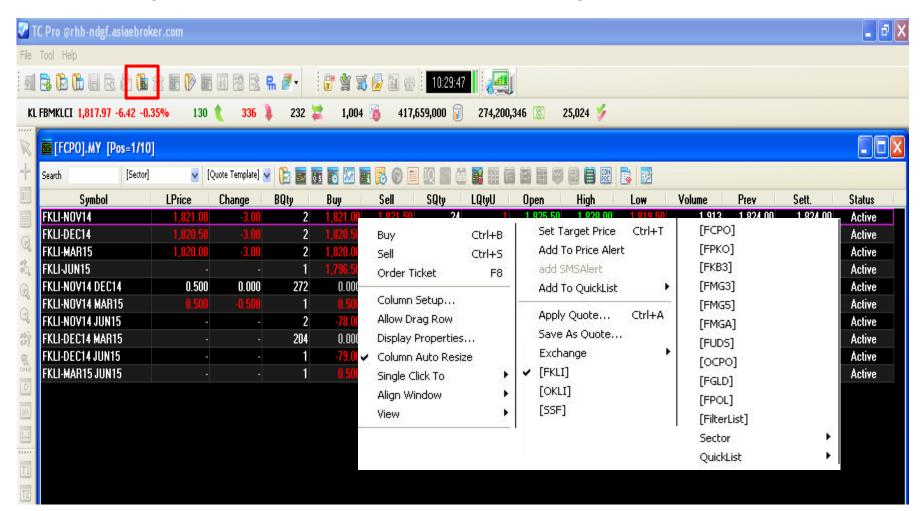

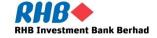

#### 6. How to Open A Chart

Click on the icon no. 2 and the following window will appear.

Choose any product with the contract month of your choice to view the chart.

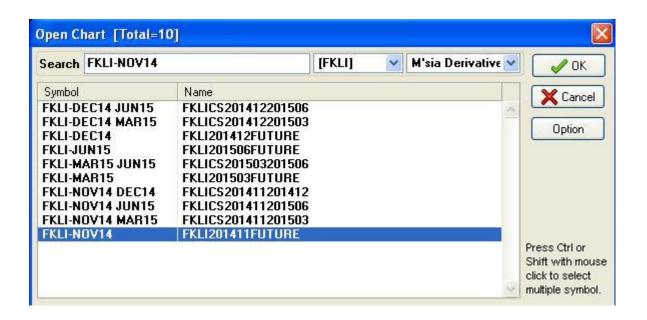

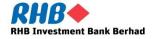

#### 6. How to Open A Chart

After click OK, the following chart window will appear.

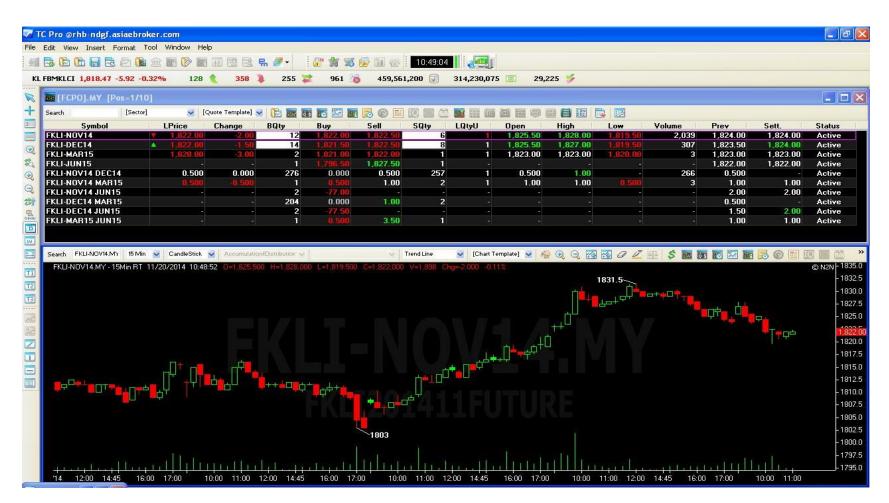

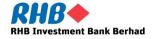

## 7. Place a Trade or Working Order

To initiate a buy or sell order, there is a shortcut key for it.

To buy, Ctrl + B; To sell, Ctrl + S.

Alternatively, you may click on the green box for the order ticket.

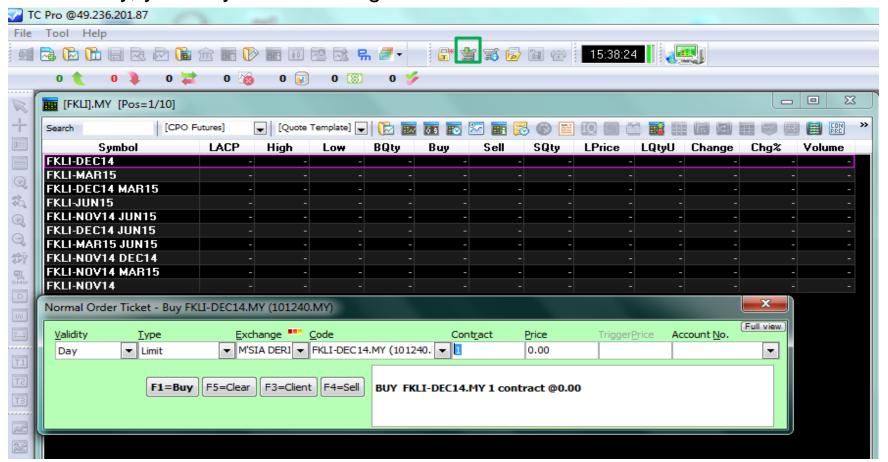

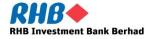

## 8. Cancel or Amend a Trade or a Working Order

To view all your trades and working order, click on the red icon to open up your order book.

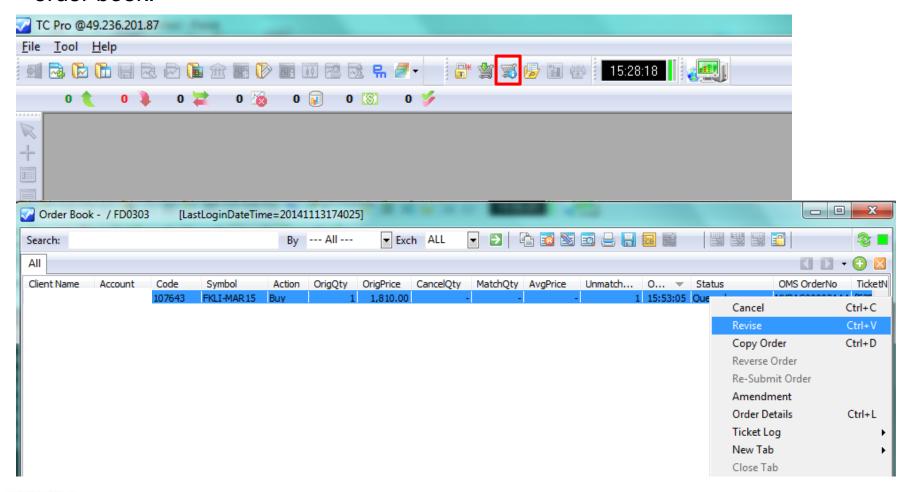

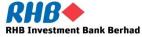

## 8. Cancel or Amend a Trade or a Working Order

To cancel or amend a particular order, press Ctrl + K and the order book will be brought up. Right click on any order that you wish to amend and click revise.

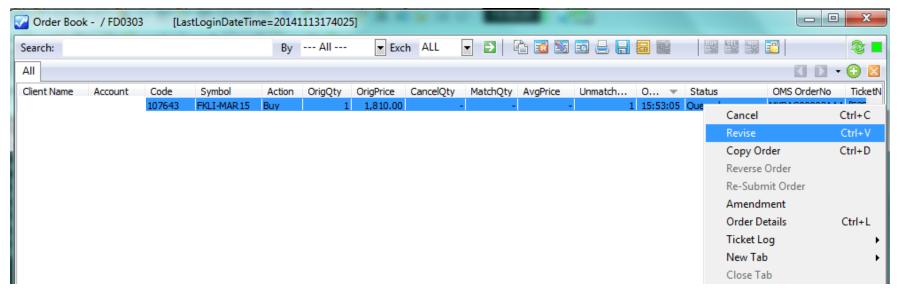

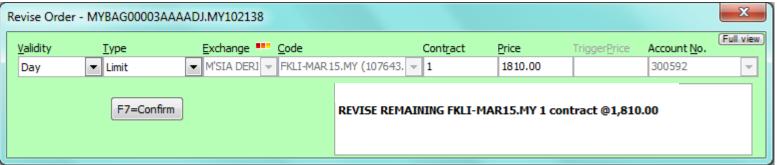

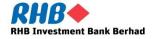

## 9. How to View Your Position and Margin Balance

Click on the red icon to bring up your portfolio to view your positions and margin balance.

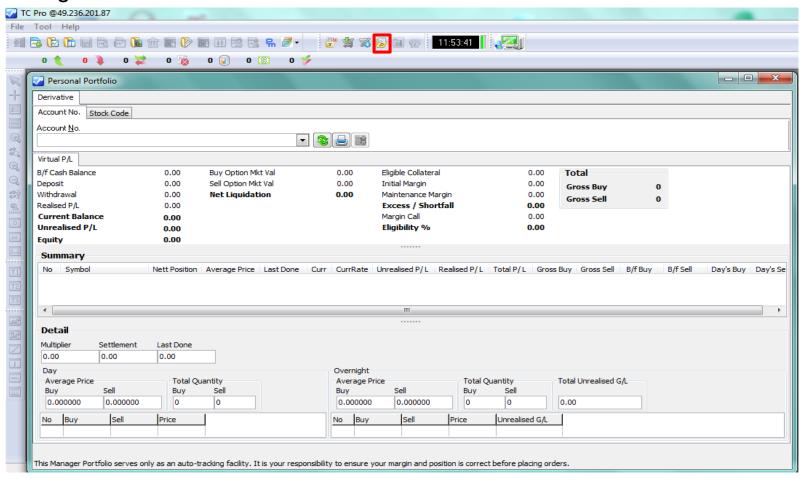

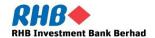

### The End

# **THANK YOU**

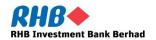